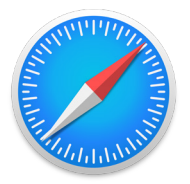

# **How to install the Venngo Browser Extension on Safari:**

Venngo Inc. is excited to release the browser extension for Safari.

With the Venngo extension, you can see deals pop-up as and when you are shopping from brand partners. In this way, you don't need to check the app for amazing deals when you are shopping on a desktop or your laptop!

#### **This easy and simple step by step tutorial will help you get set up.**

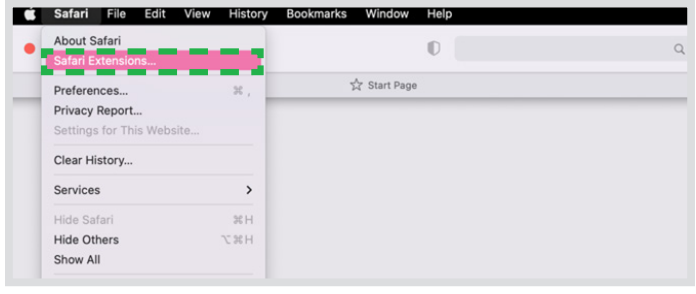

### **STEP 01:**

In your Safari browser menu, go to "**settings**" and locate "**Safari Extensions**" like the image below.

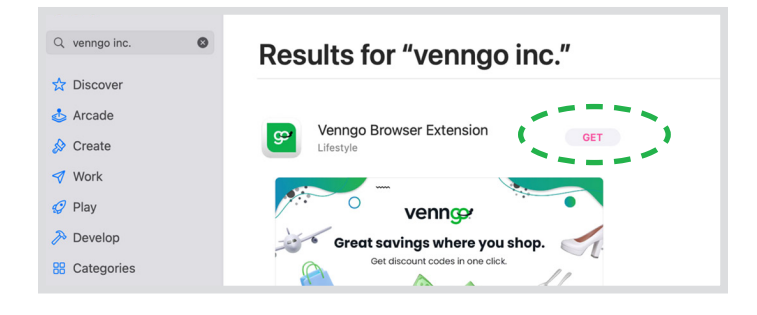

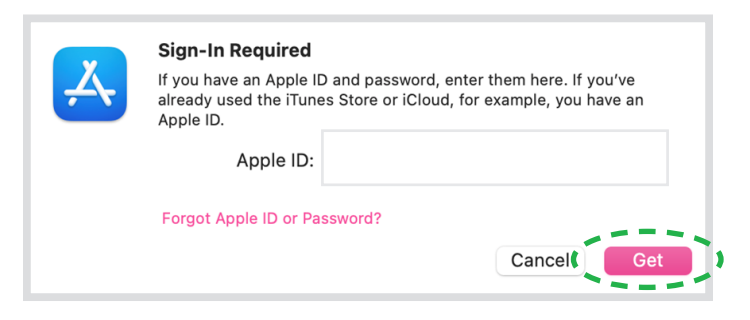

#### **STEP 02:**

You will be directed to the App Store. Once there, you will need to type "**Venngo**" in the search bar. Click "**GET**"

You will be prompted to sign in the App Store. Go ahead and do that and click "**Get**".

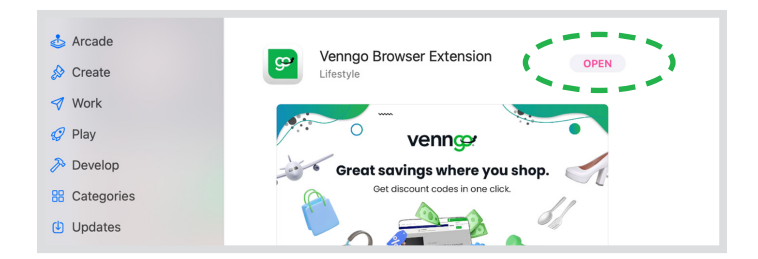

Venngo Browser Extension's extension is currently off. You can turn it on in Safari Extensions preferences.

Quit and Open Safari Extensions Preferences... ń

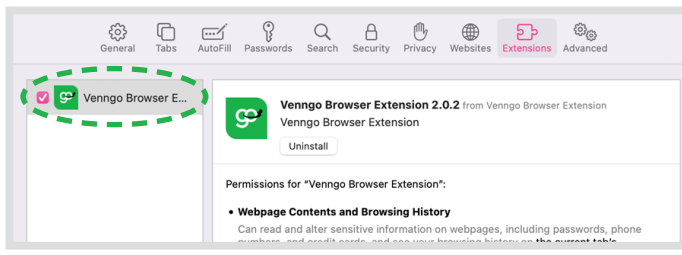

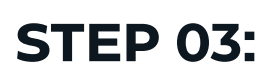

Once download, click "**Open**".

Optional: This screen might pop-up. Go ahead and click on "Quit and Open Safari Extensions Preferences"

For this step, all you have to do, is click the check box.

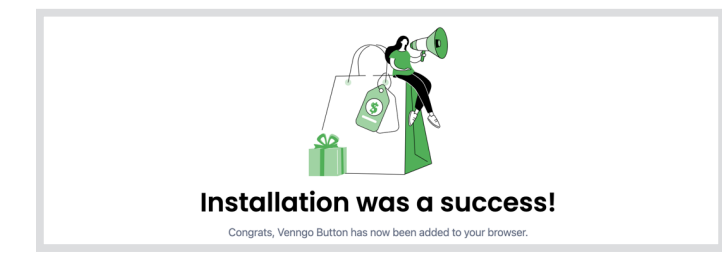

## **STEP 04:**

Once done, you should see this screen. Click "**Done**"

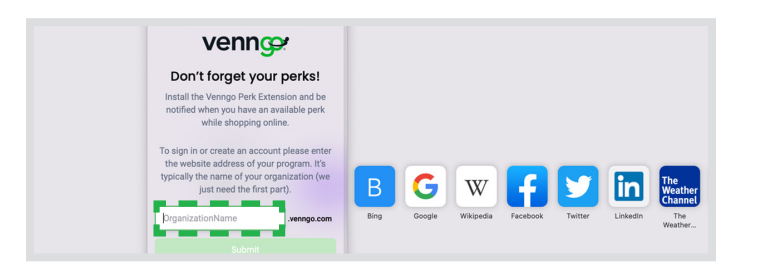

#### **STEP 05:**

Go ahead and sign in with your organization's Venngo personalized URL and click submit.

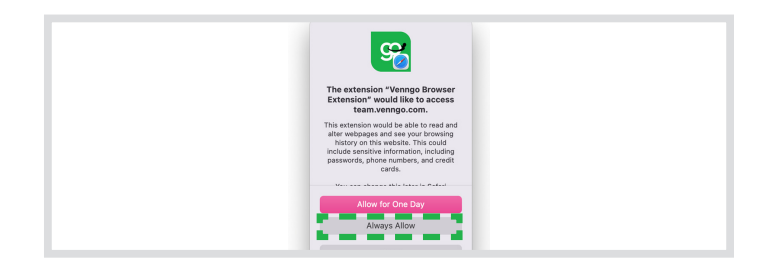

#### **STEP 06:**

Once you've signed in, the screen below will pop up. For best experience, click "**always allow**" so anytime you're shopping on a site, it will let you know when a perk is available.

**Congratulations! You are now all set up to make great savings when you shop, eat and play with Venngo!**